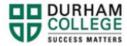

# How to Select a Timetable

If you encounter any errors during registration, please see how to troubleshoot here.

Please note, there are no waitlists for timetable blocks or courses.

- 1. Begin by going to your MyDC homepage.
- 2. Select the **TIMETABLE OPTIONS** box on the right side under Helpful Links.

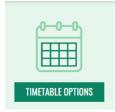

3. Log-in to the Portal using your 9-digit student ID (beginning with 100) and password.

Please visit <u>IT Services</u> for password information. If you have issues, please contact IT Services at 905-721-3333 option #1

4. You will be directed to a screen where action is required. Select **CLICK HERE** to action.

### WELCOME

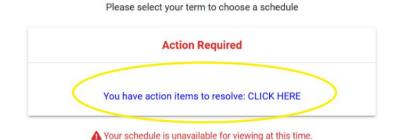

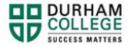

You will now need to confirm to the Registration agreement, update your Emergency contact and input your SIN. If you have completed this information before, not all action items may be asked.

a. Registration Agreement and Policy Acknowledgement: Select the item by clicking anywhere in the white box. Review the agreement and save your response

| Registration Agreement and<br>Policy Acknowledgement | 0                | •   |
|------------------------------------------------------|------------------|-----|
|                                                      | 0 of 1           |     |
| Instructions                                         |                  |     |
|                                                      | End Date:02/07/2 | 023 |
| Registration Agreement and Policy                    | Ø Pendin         | g   |
| Acknowledgement<br>Halt Processes                    |                  |     |
|                                                      |                  |     |
| Register for Classes                                 |                  |     |
|                                                      |                  |     |
| Register for Classes                                 | 0 (01)           |     |

b. Emergency Contact: Select the item by clicking anywhere in the white box

| Registration Agreement and<br>Policy Acknowledgement         | 0   | 0/1           | • |
|--------------------------------------------------------------|-----|---------------|---|
| Emergency Contact                                            |     | 0 of 1        | • |
| Instructions                                                 |     |               |   |
| Emergency Contact<br>Halt Processes:<br>Register for Classes | Enc | I Date:02/07/ |   |
| Please click here to access your action item.                |     |               |   |
| Social Insurance Number (SIN)<br>Collection and Verification | 0   | 01            | • |

To add an emergency contact, select CLICK HERE.

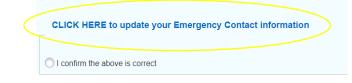

#### Select, ADD NEW

Emergency Contact

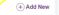

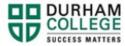

Enter information: first name, last name, relationship, area code and phone number. Select **ADD** 

| Order               |                   |                 |
|---------------------|-------------------|-----------------|
| 2                   | ~                 |                 |
| First Name          | Middle Name       | Last Name       |
| Enter First Name    | Enter Middle Name | Enter Last Name |
| Relationship        |                   |                 |
| Select Relationship | ~                 |                 |
| Phone Number        |                   |                 |
| Area Code           | Phone Number      | Extension       |

Close the window, Return to Action Items, **REFRESH THE PAGE**, review input and save.

| Y<br>1. | our Emergency Contacts                                  |
|---------|---------------------------------------------------------|
| Pł      | KONE 1                                                  |
|         | I confirm the above emergency contact is accurate       |
| F       | CLICK HERE to update your Emergency Contact information |
|         | Looding the above is correct                            |
|         | Save                                                    |

c. Social Insurance Number (SIN) Collection and Verification: Select the item by clicking anywhere in the white box. Enter your SIN, confirm the information and submit.

## **Domestic Students**

| 0  | 0/1            |     |
|----|----------------|-----|
| 0  | 0/1            |     |
|    | 0              |     |
|    | 0 of 1         |     |
| En | d Date:02/07/2 | 202 |
|    | Ø Pendir       | ıg  |
|    | 0              |     |

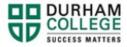

## **International Students**

You may or may not enter a SIN, then click "I confirm the above is correct or I am an international student and do not have a SIN" then click submit

| Social Insurance Number Collection for International Students                           |  |
|-----------------------------------------------------------------------------------------|--|
| Please enter your 9-digit SIN below (without spaces or dashes)                          |  |
| Example SIN: 048352761                                                                  |  |
| Enter your SIN:                                                                         |  |
| Confirm Your SIN:                                                                       |  |
| O I confirm the above is correct or I am an international student and do not have a SIN |  |
| Submit                                                                                  |  |

- 5. Once all action items are complete and saved, click Return.
- 6. Select the term you are registering into (i.e. DC Spring/Summer 2023)

7. Select your Block Options to Proceed

SELECT YOUR BLOCK OPTIONS TO PROCEED:

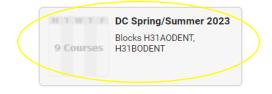

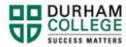

A list of courses should automatically appear in the SELECT COURSES panel.

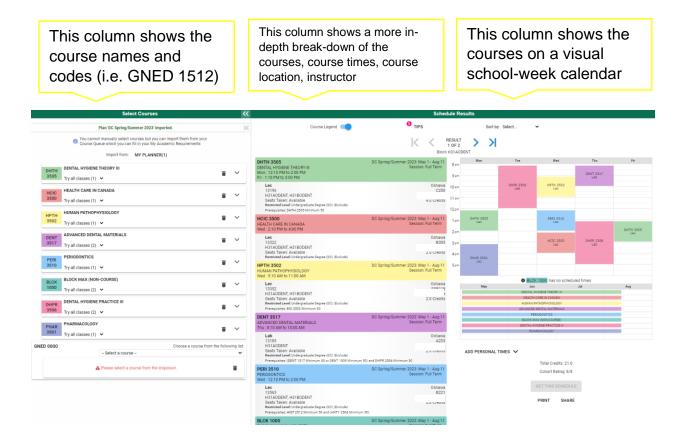

 If your block requires you to select an elective course (GNED) scroll to the bottom of your core courses under Select Courses. Use the dropdown list to see all electives/GNED's and select the option you prefer.

|              | Select Courses                                                                                                    |            | ~          |
|--------------|----------------------------------------------------------------------------------------------------|------------|------------|
|              | Plan 'DC Spring/Summer 2023' imported.                                                                                                    |            | 34         |
|              | You cannot manually select courses but you can import them from<br>your Course Queue which you can fill in your My Academic<br>Requirements |            |            |
|              | Import from: MY PLANNER(1)                                                                                                    |            |            |
| DHTH<br>3505 | DENTAL HYGIENE THEORY III                                                                                                    |            | ~          |
| 3303         | Try all classes (1)                                                                                                    |            |            |
| HCIC<br>3500 | HEALTH CARE IN CANADA                                                                                                    |            | ~          |
| 3300         | Try all classes (1) 👻                                                                                                    |            |            |
| HPTH<br>3502 | HUMAN PATHOPHYSIOLOGY                                                                                                    |            | ~          |
|              | Try all classes (1) 👻                                                                                                    |            |            |
| DENT<br>3517 | ADVANCED DENTAL MATERIALS                                                                                                    |            | ~          |
|              | Try all classes (2) 🐱                                                                                                    |            |            |
| PERI         | PERIODONTICS                                                                                                    |            | ~          |
| 3510         | Try all classes (1) 🐱                                                                                                    | 0.73       |            |
| BLCK         | BLOCK MAX (NON-COURSE)                                                                                                    |            | ~          |
| 1000         | Try all classes (2) 🐱                                                                                                    |            |            |
| DHPR         | DENTAL HYGIENE PRACTICE III                                                                                                    |            |            |
| 3506         | Try all classes (2) 🐱                                                                                                    |            |            |
| PHAR         | PHARMACOLOGY                                                                                                    |            | 762        |
| 3501         | ny all classes (1) 👻                                                                                                    |            | ×          |
| 0000         | Choose a course from t                                                                                                    | the follow | wing list: |
|              | - Select a course -                                                                                                    |            | *          |
|              |                                                                                                    |            | -          |
| -            | Please select a course from the dropdown                                                                                                    |            | -          |

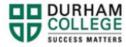

9. The SCHEDULE RESULTS panel displays all available timetables. You may navigate through the different results using the arrows below until you find a timetable you like.

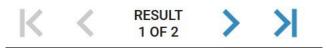

10. Once you have found your preferred timetable select GET THIS SCHEDULE

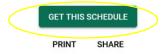

11. When the list of courses and actions has loaded, verify the information, and click **DO ACTIONS** at the bottom of the page.

| PARANORMAL AND PSEUDOSCIENCE                                              | Session: Module A                                           |            | 0.000 | . regiotor |
|---------------------------------------------------------------------------|-------------------------------------------------------------|------------|-------|------------|
| Online P<br>13986                                                         | Oshawa<br>🖰 ONLINE                                          | Enroll     |       |            |
| Seats Taken: Available<br>Course Attributes: DC Whitby General Education, | 3.0 Credits<br>neral Education, DC General Education Course |            |       |            |
|                                                                           |                                                             | DO ACTIONS |       |            |

Once clicked, the results column will show the status of the registration attempt: next to each registered course you will see **Registered**; if you were attempting to register for a course where you don't meet the requirements, an error will be displayed in **Red**.

Please view error codes/troubleshooting here.

12. On the bottom right click on **RETURN TO SELECT COURSES** button, to return to the main window.

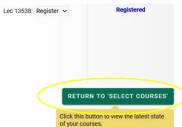

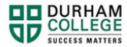

13. Verify the courses in which you have enrolled: in the SELECT COURSES panel, each of the enrolled courses will have an "enrolled" flag

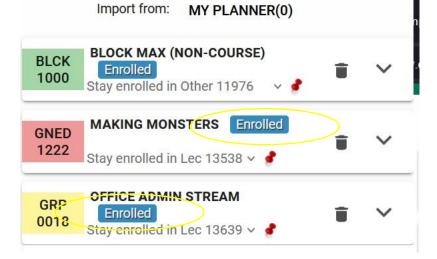

Learn how to view/print your timetable after registration is complete.